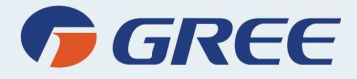

## KEZELÉSI KÉZIKÖNYV GREE SMART ALKALMAZÁSHOZ

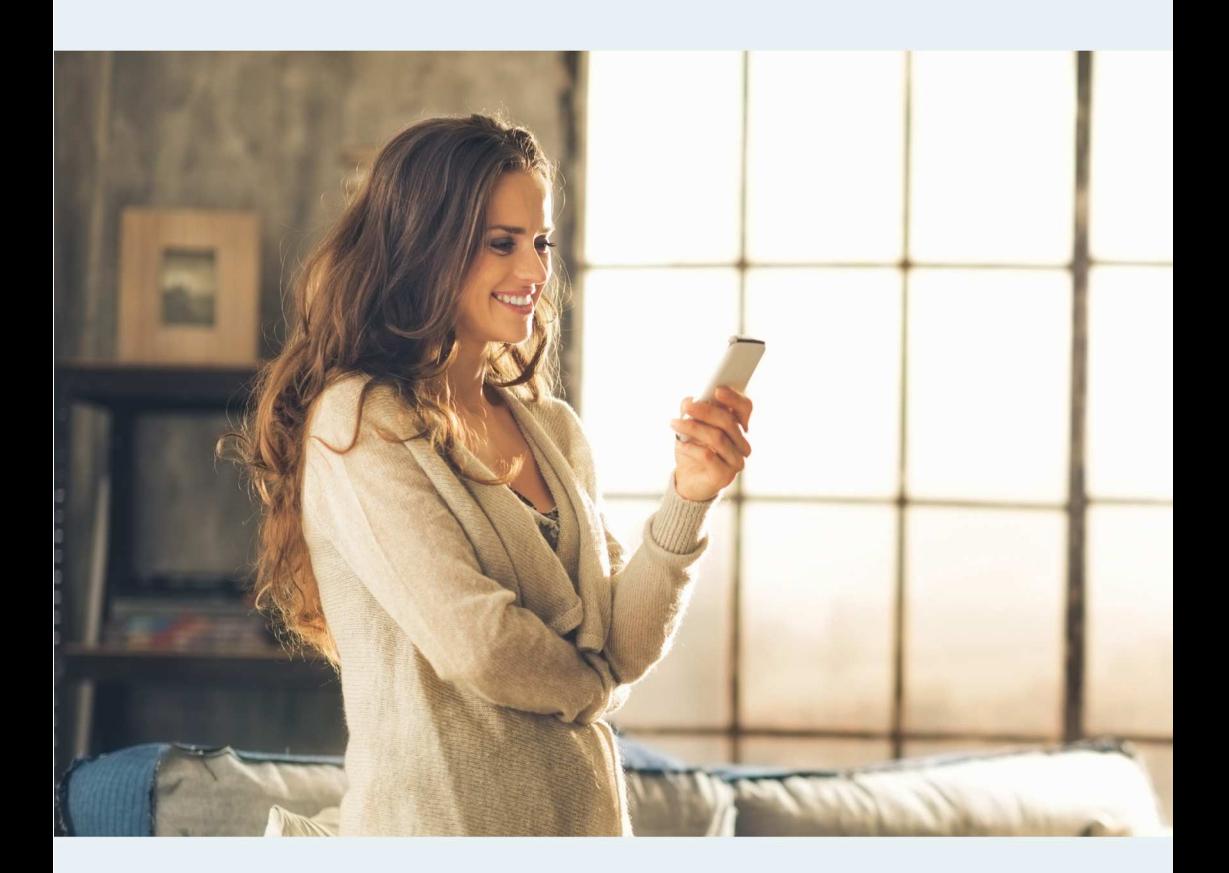

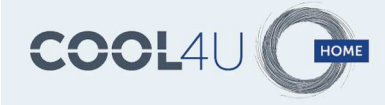

# Tartalomjegyzék

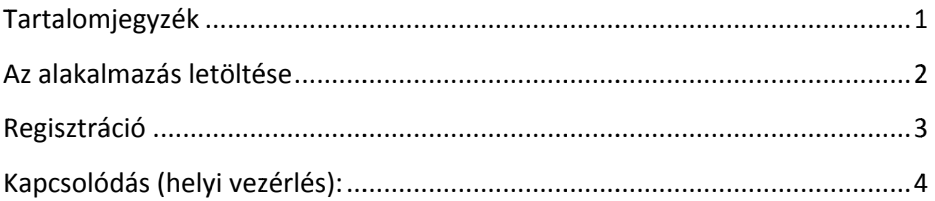

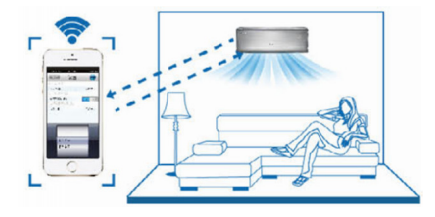

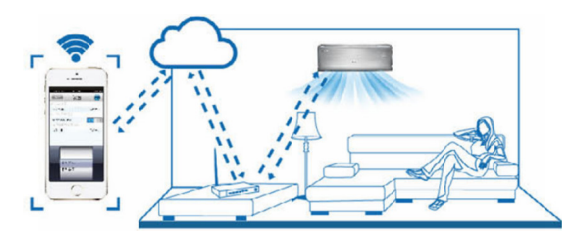

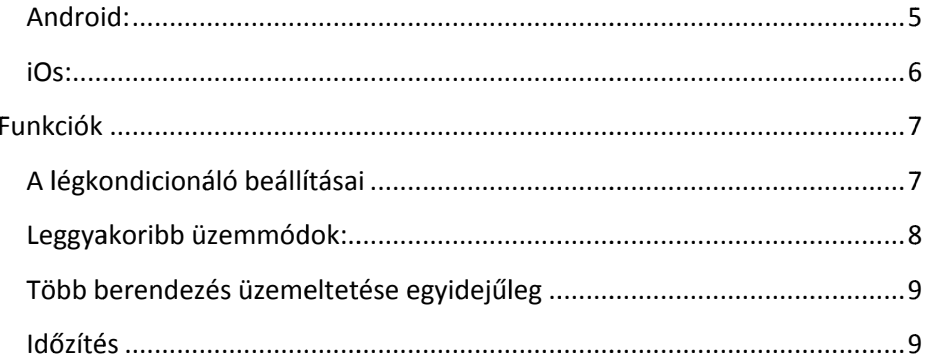

# **Az alakalmazás letöltése letöltése**

Android:

- 1., Töltse le honlapunkról (www.gree-magyarorszag.hu VAGY:
- 2 2., Olvassa be az alábbi QR kódot:

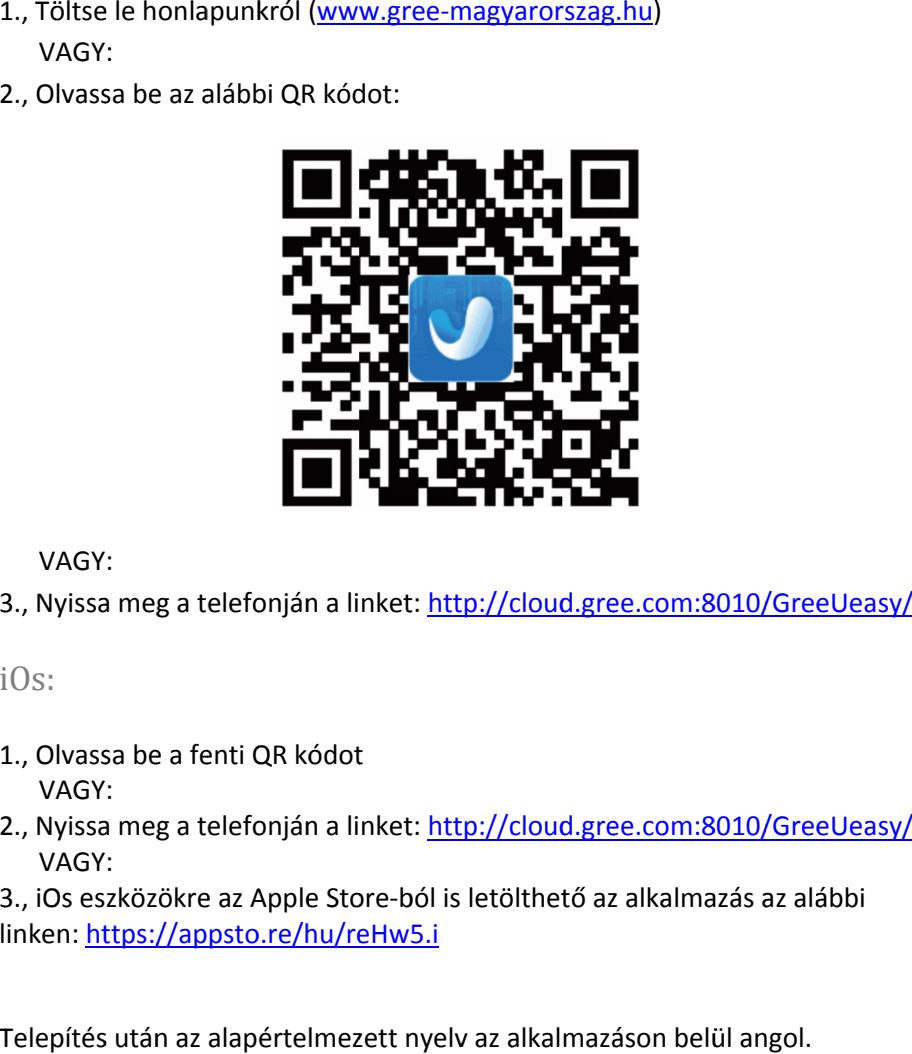

VAGY:

3., Nyissa meg a telefonján a linket: http://cloud.gree.com:8010/GreeUeasy/

iOs:

- 1., Olvassa be a fenti QR kódot VAGY: ., Olvassa<br>VAGY:<br>., Nyissa n<br>0s:<br>., Olvassa<br>VAGY:<br>., Nyissa n
- 3., Nyissa meg a telefonján a linket: <u>http://cloud.gree.com:8010/GreeUeasy/</u><br>iOs:<br>1., Olvassa be a fenti QR kódot<br>VAGY:<br>2., Nyissa meg a telefonján a linket: <u>http://cloud.gree.com:8010/GreeUeasy/</u> VAGY:
- 3., iOs eszközökre az Apple Store ból linken: https://appsto.re/hu/reHw5.i

Telepítés után az alapértelmezett nyelv az alkalmazáson belül angol.

Telepítse a Gree Smart **alkalmazást.** 

## **Regisztráció**

A regisztrációhoz internetkapcsolat szükséges. A nyitó oldalon lapozzon balra vagy nyomja meg a  $\equiv$  gombot. Ekkor a következő menü jelenik meg:

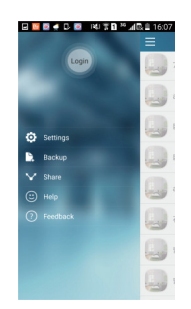

A "Settings" menüponton válassza ki a szervert (Európa). A "Login" gombra kattintva bejelentkezhet, jelszó emlékeztetőt kérhet, vagy a lap alján a "Register username" feliratra kattintva regisztrálhat. Adjon meg egy könnyen elérhető email címet, egy felhasználónevet, valamint válasszon egy biztons gos jelszót. A "Server" lehetőségnél válassza ki az európai szervert. A "Settings" menüponton válassza ki a szervert (Európa). A "Login" gombra<br>kattintva bejelentkezhet, jelszó emlékeztetőt kérhet, vagy a lap alján a<br>"Register username" feliratra kattintva regisztrálhat. Adjon meg egy könnye könnyen hozzájusson. A "Register" gomb megnyomása után kapni fog egy emailt a megadott címre egy ellenőrzőkóddal. Ezt rövid időn belül meg kell<br>adnia. Ezútán sikeres a regisztráció. adnia. Ezútán sikeres a r **Exploration A internetkapcsolat szükséges. A nyitó oldalon lapozzon balvagy nyomja meg a**  $\equiv$  **gombot.** Ekkor a következő menü jelenik meg:<br> **A** "Settings" menüponton válassza ki a szervert (Európa). A "Login" gombot<br>
katt Adjon érdemes (Európa). A "Login"<br>
Adjon érdemes (Európa). A "Login"<br>
Adjon érdemes (Európa). A "Login"<br>
Adjon érdemes (Európa). A "Login"<br>
A "Server" feliratra kattintva regisztrálhat. Adjon meg egy l<br>
A "Server" lehetősé kattintva bejelentkezhet, jelszó emlékeztetőt kérhet, vagy a lap alján a<br>"Register username" feliratra kattintva regisztrálhat. Adjon meg egy könnyen<br>elérhető email címet, egy felhasználónevet, valamint válasszon egy bizto username" feliratra kattintva regisztrálhat. Adjon meg egy könnyen<br>email címet, egy felhasználónevet, valamint válasszon egy biztonsá-<br>t. A "Server" lehetőségnél válassza ki az európai szervert. A regiszt-<br>t érdemes bejele gy felhasználónevet, valamint válasszon egy biztonsá-<br>lehetőségnél válassza ki az európai szervert. A regiszt-<br>jelentkeznie e-mail fiókjába, hogy az ellenőrző kódhoz<br>A "Register" gomb megnyomása után kapni fog egy<br>re egy e ay nyomja meg alam a gombot. Ekkor alkövetkező menü jelenik meg:<br>
a eztetőt alakor a következő menü jelenik meg:<br>
a eztetőt alakor a alján email email email telenikezhet, jelszó emlékeztetőt kérhet, vagy a lap alján egiste regiszt-t-

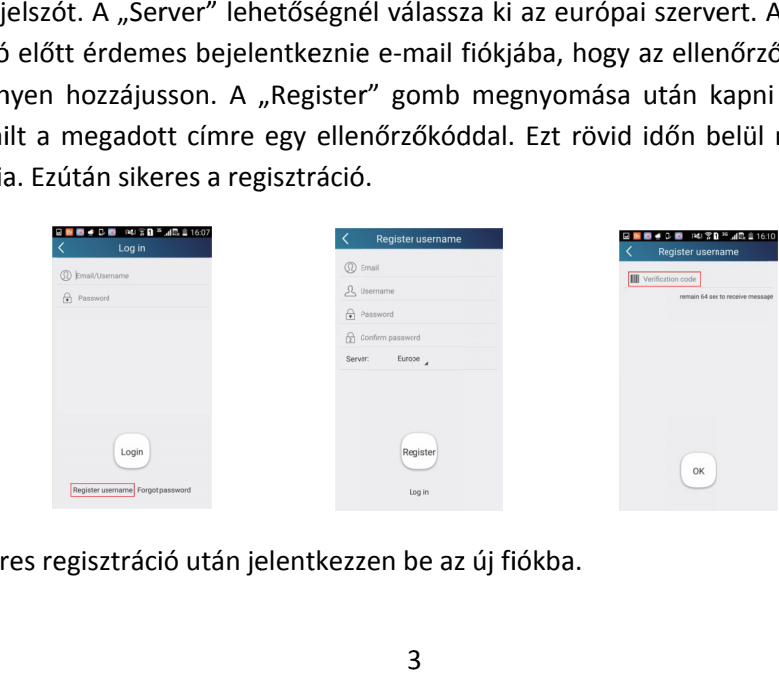

Sikeres regisztráció után jelentkezzen be az új fiókba.

# **Kapcsolódás (helyi vezérlés):**

Győződjön meg róla, hogy a berendezés wifi modulja be legyen kapcsolva kapcsolva. Alaphelyzetben a beüzemelést követően bekapcsolt helyzetben van. A távir ányító megfelelő gombjaival ki- és bekapcsolható a wifi modul.

Keresse meg az okos eszköz segítségével a látható wifi hálózatokat. A wifi Keresse meg az okos eszköz segítségével a látható wifi hálózatokat. A wifi<br>hotspot neve a berendezés mac címének utolsó 8 karaktere, az alapértelmezett jelszó: 12345678. jön meg róla, hogy a berendezés wifi modulja be legyen kapcsolva<br>yzetben a beüzemelést követően bekapcsolt helyzetben van. A távirá<br>egfelelő gombjaival ki- és bekapcsolható a wifi modul.<br>! meg az okos eszköz segítségével a Győződjön meg róla, hogy a berendezés wifi modulja be legyen kapcsolv<br>Alaphelyzetben a beüzemelést követően bekapcsolt helyzetben van. A távir<br>nyító megfelelő gombjaival ki- és bekapcsolható a wifi modul.<br>Keresse meg az ok

Csatlakozzon a hálózath oz.

Nyissa meg a Gree Smart alkalmazást. Ekkor az aktuálisan csatlakoztatott légkondicionálót fogja látni. zérelje azt a lenti ábrának megfelelően. (A funkciók a későbbiekben részletezve) ee Smart alkalmazást. Ekkor az aktuálisan csatlakoztat<br>fogja látni. Válassza ki a légkondicionálót, hogy helyileg<br>ábrának megfelelően. (A funkciók a későbbiekben részlet nyító megfelelő gombjaival ki- és bekapcsolható a wifi modul.<br>Keresse meg az okos eszköz segítségével a látható wifi hálózatokat. A w<br>hotspot neve a berendezés mac címének utolsó 8 karaktere, az alapértelm<br>zett jelszó: 123 Válassza ki a légkondicionálót, hogy helyileg ve-Győződjön meg róla, hogy a berendezés wifi modulja be legyen<br>Alaphelyzetben a beüzemelést követően bekapcsolt helyzetben va<br>nyító megfelelő gombjaival ki- és bekapcsolható a wifi modul.<br>Keresse meg az okos eszköz segítségé

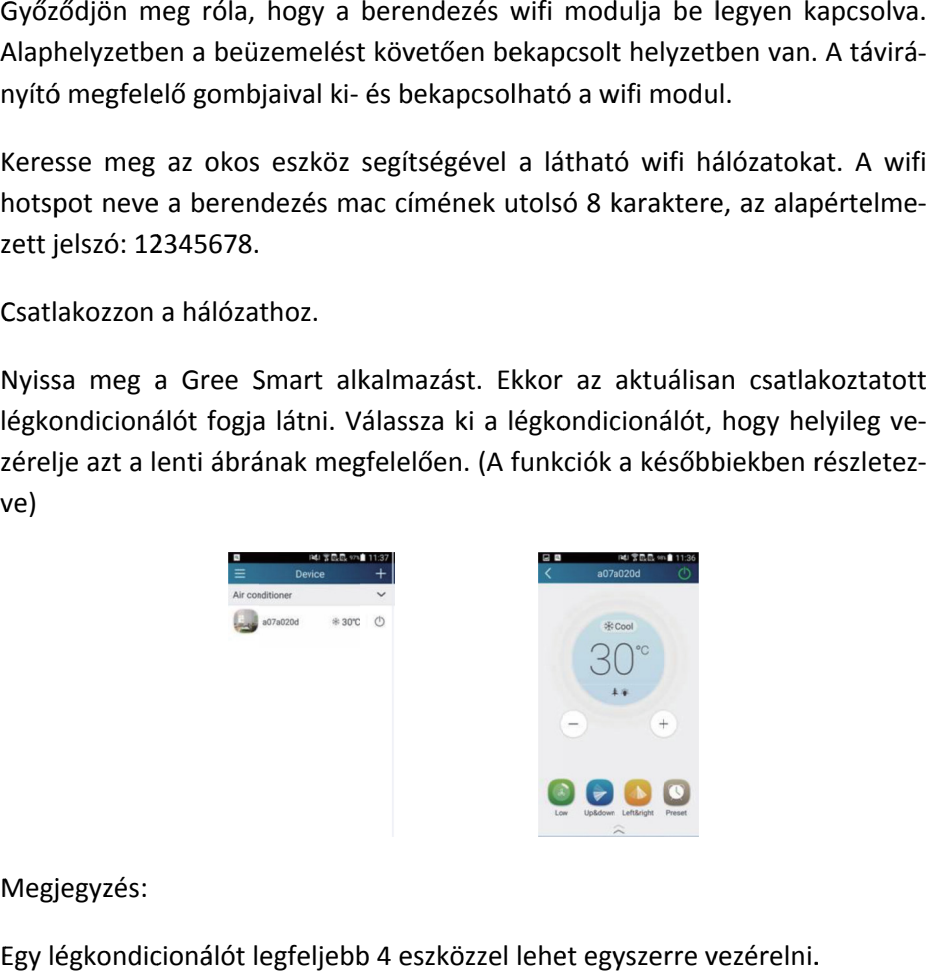

Megjegyzés:

Egy légkondicionálót legfeljebb 4 eszközzel lehet egyszerre vezérelni.

# **Kapcsolódás vezeték nélküli routerrel (távoli vezé rlés)**

Android:

Továbbra is a berendezés WIFI jére megvalósítása után térjen vissza a főoldalra és nyomja meg a **++** gombot, válassza ki az "Add device" menüpontot. klímát és adja meg a jelszavát (12345678 alaphelyzetben). A képernyő alján válassza a "Manual Configuration" lehetőséget. megvalósítása után térjen vissza a<br>válassza ki az "Add device" menü<br>dímát és adja meg a jelszavát (12<br>válassza a "Manual Configuration"<br>"First Step": Állítsa a WIFI modu ra is a berendezés WIFI-jére mar<br>ósítása után térjen vissza a főold<br>a ki az "Add device" menüpontot<br>és adja meg a jelszavát (12345678<br>a a "Manual Configuration" lehető:<br>Step": Állítsa a WIFI modult alape<br>pan leírtak szerin berendezés WIFI-jére maradjon csatlakozva. A helyi vezér<br>után térjen vissza a főoldalra és nyomja meg a ± gomb<br>Add device" menüpontot. A megjelenő oldalon válassza k<br>meg a jelszavát (12345678 alaphelyzetben). A képernyő al dás vezeték nélküli routerrel (távoli veza<br>
a berendezés WIFI-jére maradjon csatlakozva. A helyi ve<br>
a után térjen vissza a főoldalra és nyomja meg a  $\blacksquare$  gc<br>
gc<br>
z "Add device" menüpontot. A megjelenő oldalon válass:<br>
i rezeték nélküli routerrel (távoli<br>
rezeték nélküli routerrel (távoli<br>
retjen vissza a főoldalra és nyomja meg a l<br>
device" menüpontot. A megjelenő oldalon v<br>
a jelszavát (12345678 alaphelyzetben). A kér<br>
Configuration" leh djon csatlakozva. A helyi vezérlés<br>Ira és nyomja meg a <sup>14</sup> gombot,<br>A megjelenő oldalon válassza ki a megvalósítása után térjen vissza a főoldalra és nyomja meg a **E-1** gombo<br>válassza ki az "Add device" menüpontot. A megjelenő oldalon válassza ki<br>klímát és adja meg a jelszavát (12345678 alaphelyzetben). A képernyő aljá<br>vál is a berendezés WIFI-jére maradjon csatlakozva. A helyi vezérlés<br>tása után térjen vissza a főoldalra és nyomja meg a  $\blacksquare$  gombot,<br>i az "Add device" menüpontot. A megjelenő oldalon válassza ki a<br>adja meg a jelszavát (1234 **apcsolódás vezeték nélküli routerrel (távoli vezér-**<br>
s)<br>
adroid:<br>
s)<br>
adroid:<br>
s)<br>
adroid:<br>
s)<br>
adroid:<br>
s)<br>
adroid:<br>
s)<br>
adroid:<br>
a a berendezés WIFI-jére maradjon csatlakozva. A helyi vezér<br>
gyalósítása után térjen vi válassza ki a<br>pernyő alján<br>a távirányító<br>nem szüksé-

leírásában leírtak szerint. (Ha nem történt korábban változtatás, nem szüks éges) Ezután nyomja meg a "Next gombot" szerint. (Ha nem történt korábban változtatás, nem szüksé-<br>ja meg a "Next gombot"<br>megjelenő hálózatokból (több berendezés esetén) válassza "First Step": Állítsa a WIFI modult alapértelmezett állapotba, a távirányító

"Second step": A megjelenő hálóz ki a berendezést, és győződjön meg, hogy a jelszó 12345678 legyen. Ezután<br>nyomja meg a "Next gombot" nyomja meg a "Next gombot" leírásában leírtak szerint. (Ha ne<br>ges) Ezután nyomja meg a "Next<br>"Second step": A megjelenő hál<br>ki a berendezést, és győződjön

"Third step": A megjelenő hálózatokból válassza ki azt a hálózatot (otthoni WIFI router) amelyre a berendezést csatlakoztatni szeretné. Adja meg ennek a hálózatnak a jelszavát. Ezután nyomja meg a "Next gombot" Ezután nyomja meg a "Next gombot"<br>ond step": A megjelenő hálózatokból (több bei<br>berendezést, és győződjön meg, hogy a jelszó<br>nja meg a "Next gombot"<br>rd step": A megjelenő hálózatokból válassza k<br>router) amelyre a berendezé "Second step": A megjelenő hálózatokból (több berendezés esetén) válassza<br>ki a berendezést, és győződjön meg, hogy a jelszó 12345678 legyen. Ezután<br>nyomja meg a "Next gombot"<br>"Third step": A megjelenő hálózatokból válassza szerint. (Ha nem történt korábban változtatás, nem s<br>ia meg a "Next gombot"<br>megjelenő hálózatokból (több berendezés esetén) vá<br>és győződjön meg, hogy a jelszó 12345678 legyen. I<br>ext gombot"<br>legjelenő hálózatokból válassza

Miután a csatlakozás megtörtént, a berendezés hangjelzést ad. Ezután a b rendezés a telefon számára már nem jelenik meg az észlelt WIFI hálózatok WIFI között. Állítsa le az alkalmazást, és indítsa újra. Csatlakozzon vissza az internetre, és kb. 1 perc átfutási idő elteltével bárhonnan vezérelheti a berendezést. válassza a "Manual Cor<br>"First Step": Állítsa a<br>leírásában leírtak szeri<br>ges) Ezután nyomja me<br>"Second step": A megj<br>ki a berendezést, és gr<br>nyomja meg a "Next gc<br>"Third step": A megje<br>WIFI router) amelyre a<br>a hálózatnak a i az "Add device" menüpontot. A megjelenő oldalon válassza ki a<br>adja meg a jelszavát (12345678 alaphelyzetben). A képernyő alján<br>"Manual Configuration" lehetőséget.<br>p": Állítsa a WIFI modult alapértelmezett állapotba, a tá amelyre a berendezést csatlakoztatni szeretné. Adj<br>a jelszavát. Ezután nyomja meg a "Next gombot"<br>tlakozás megtörtént, a berendezés hangjelzést ad.<br>elefon számára már nem jelenik meg az észlelt W<br>a le az alkalmazást, és in llítsa a WIFI modult alap<br>ak szerint. (Ha nem történ<br>mja meg a "Next gombot"<br>A megjelenő hálózatokbó<br>st, és győződjön meg, hog<br>Next gombot"<br>megjelenő hálózatokból<br>nelyre a berendezést csatl<br>elszavát. Ezután nyomja n<br>kozás be-

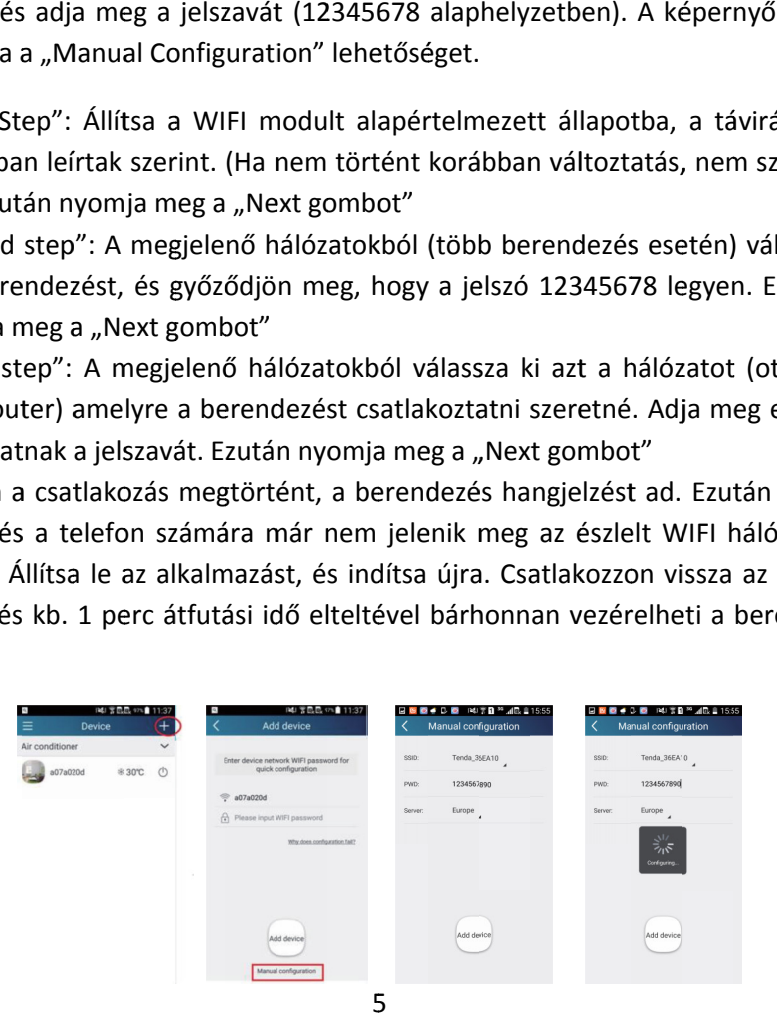

iOs:

Továbbra is a berendezés WIFI-jére maradjon csatlakozva. megvalósítása után térjen vissza a főoldalra és nyomja meg a válassza ki az "Add device" menüpontot. klímát és adja meg a jelszavát (12345678 alaphelyzetben). A képernyő alján válassza a "Manual Configuration" lehetőséget. megvalósítása után térjen vissza a<br>válassza ki az "Add device" menü<br>klímát és adja meg a jelszavát (12<br>válassza a "Manual Configuration"<br>Válassza ki azt az internetre csatla<br>amire a légkondicionáló csatlakozh djon csatlakozva. A helyi vezérlés<br>Ira és nyomja meg a + gombot,<br>A megjelenő oldalon válassza ki a gombot,

Válassza ki azt az internetre csatlakoztatott hálózatot hálózatot), klímát és adja meg a jelszavát (12345678 alaphelyzetben). A képernyő aljá<br>válassza a "Manual Configuration" lehetőséget.<br>Válassza ki azt az internetre csatlakoztatott hálózatot (az otthoni hálózatot<br>amire a légkondicionáló a titkosítás típusát (a legtöbb esetben WPA2-es titkosítás). Itt is európai szervert válasszon. Nyomja meg az " vert válasszon. Nyomja meg az "Configuration" gombot. Miután a csatlakozás<br>megtörtént, a berendezés hangjelzést ad. Ezután a berendezés a telefon számára már nem jelenik meg az észlelt WIFI hálózatok között. ílassza a "Manual Configuration" lehetőséget.<br>álassza ki azt az internetre csatlakoztatott hálózatot (az otthoni<br>níre a légkondicionáló csatlakozhat és adja meg annak a jelszavát<br>titkosítás típusát (a legtöbb esetben WPA2a is a berendezés WIFI-jére maradjon csatlakozva. A helyi ve<br>sítása után térjen vissza a főoldalra és nyomja meg a  $\overline{11}$  go<br>ki az "Add device" menüpontot. A megjelenő oldalon válassz<br>s adja meg a jelszavát (12345678 al rálassza ki az "Add device" menüpontot. A megjelenő old:<br>clímát és adja meg a jelszavát (12345678 alaphelyzetben).<br>rálassza a "Manual Configuration" lehetőséget.<br>rálassza ki azt az internetre csatlakoztatott hálózatot (az szon. Nyomja meg az "Configuration" gomboint, a berendezés hangjelzést ad. Ezután a ber<br>nem jelenik meg az észlelt WIFI hálózatok kö:<br>az alkalmazást, és indítsa újra. (iOs rendszer es<br>i és húzza felfelé a futó alkalmazást berendezés WIFI-jére marad<br>
után térjen vissza a főoldalr<br>
,Add device" menüpontot. A<br>
meg a jelszavát (12345678 a<br>
nual Configuration" lehetőség<br>
az internetre csatlakoztatott<br>
dicionáló csatlakozhat és adja<br>
usát (a legt usát (a legtöbb esetben WP.<br>Nyomja meg az "Configura<br>berendezés hangjelzést ad. xondicionáló csatlakozhat és adja meg annak a je<br>típusát (a legtöbb esetben WPA2-es titkosítás).<br>
on. Nyomja meg az "Configuration" gombot. Mi<br>
, a berendezés hangjelzést ad. Ezután a berende<br>
em jelenik meg az észlelt WIF i is a berendezés WIFI-jére maradjon csatlakozva. A helyi vezérlés<br>sítása után térjen vissza a főoldalra és nyomja meg a  $\pm 1$  gombot,<br>ki az "Add device" menüpontot. A megjelenő oldalon válassza ki a<br>adja meg a jelszavát és adja meg a jelszavát (12345678 alap<br>a a "Manual Configuration" lehetőséget.<br>a ki azt az internetre csatlakoztatott há<br>a légkondicionáló csatlakozhat és adja m<br>sítás típusát (a legtöbb esetben WPA2-e:<br>lasszon. Nyomja meg Configuration" gombot. Miután a csatlak<br>elzést ad. Ezután a berendezés a telefon<br>zlelt WIFI hálózatok között.<br>sa újra. (iOs rendszer esetén nyomja meg<br>alkalmazást a végleges leállításhoz.)<br>eszköz csatlakoztatva van az inte megvalósítása után térjen vissza a főoldalra és nyomja m<br>válassza ki az "Add device" menüpontot. A megjelenő olc<br>klímát és adja meg a jelszavát (12345678 alaphelyzetben).<br>válassza a "Manual Configuration" lehetőséget.<br>Vála anual Configuration" lehetőséget.<br>
21 az internetre csatlakoztatott hálózatot (az otthoni hálózatot),<br>
21 az internetre csatlakozhat és adja meg annak a jelszavát. Adja meg<br>
21 augúst (a legtöbb esetben WPA2-es titkosítás) in vissza a főoldalra és nyomja meg a  $\pm$  gombot<br>
e" menüpontot. A megjelenő oldalon válassza ki a<br>
szavát (12345678 alaphelyzetben). A képernyő aljár<br>
gyration" lehetőséget.<br>
etre csatlakoztatott hálózatot (az otthoni há ozva. A helyi vezérlés<br>ja meg a <sup>+</sup> gombot,<br>j oldalon válassza ki a<br>pen). A képernyő alján<br>(az otthoni hálózatot),<br>k a jelszavát. Adja meg<br>ás). Itt is európai szer-<br>r. Miután a csatlakozás<br>endezés a telefon szá-<br>zött.<br>seté /IFI-jére maradjon csatlakozva. A helyi<br>
ssza a főoldalra és nyomja meg a **E-**<br>
menüpontot. A megjelenő oldalon válas<br>
át (12345678 alaphelyzetben). A képern<br>
tion" lehetőséget.<br>
csatlakoztatott hálózatot (az otthoni há<br>
a gvalósítása után térjen vissza a főoldalra és nyomja meg a **ki g**embot<br>ssza ki az "Add device" menüpontot. A megjelenő oldalon válassza ki a<br>át és adja meg a jelszavát (12345678 alaphelyzetben). A képernyő aljár<br>ssza a "Ma Adja meg válassza ki a<br>pernyő alján<br>ni hálózatot),<br>át. Adja meg<br>európai szer-

Állítsa le az alkalmazást, és indítsa újra. (iOs rendszer esetén nyomja meg 2x a le főgombot és húzza felfelé a futó alkalmazást a végleges leállításhoz.) Állítsa le az alkalmazást, és indítsa újra. (iOs rendszer esetén nyomja meg 2x a<br>főgombot és húzza felfelé a futó alkalmazást a végleges leállításhoz.)<br>Ezután ha az alkalmazást futtató eszköz csatlakoztatva van az internet mára már nem jelenik meg az észlelt WI<br>Állítsa le az alkalmazást, és indítsa újra.<br>íőgombot és húzza felfelé a futó alkalma<br>Ezután ha az alkalmazást futtató eszköz<br>nonnan eléri a légkondicionálót.<br>———————————————————————— mára már nem jelenik meg az észlelt WIFI hálózatok között.<br>Állítsa le az alkalmazást, és indítsa újra. (iOs rendszer esetén nyomja meg 2x<br>őgombot és húzza felfelé a futó alkalmazást a végleges leállításhoz.)<br>Ezután ha az a

honnan eléri a légkondicionálót.

Ha valamilyen változás miatt meg kell ismételnie a műveletet, a berendezés távirányítójának kezelési útmutatója szerint állítsa alaphelyzetbe a WIFI m modult. az észlelt WIFI há<br>ndítsa újra. (iOs<br>futó alkalmazást<br>ttató eszköz csat<br>álót.<br>tmeg kell ismétt<br>nutatója szerint<br>6

## **Funkciók**

### A légkondicionáló beállításai

A nyitó képernyőn tartsa nyomva a csatlakoztatott berendez jelenleg a berendezés mac címének utolsó 8 karaktere.

Itt válassza ki az "Edit device" lehetőséget.

Az "Image" menüpont alatt képet választhat az előre megadott képek közül, a Az "Image" menüpont alatt képet választhat az előre megadott képek közül,<br>telefonján található fényképek közül, vagy közvetlenül is készthet fényképet. "Lock eszközzel érdemes található fényképek közvetlenül is alapértelmezett iyitó képernyőn tartsa nyomva a csatlakoztatott berendezés nevét, mely<br>enleg a berendezés mac címének utolsó 8 karaktere.<br>válassza ki az "Edit device" lehetőséget.<br>"Image" menüpont alatt képet választhat az előre megadott ki az "Edit device" lehetőséget.<br>menüpont alatt képet választhat az előre megadott képek közül, a<br>alálható fényképek közül, vagy közvetlenül is készthet fényképet.<br>nenüponton megváltoztathatja az alapértelmezett nevet.<br>vic : válassza ki az "Edit device" lehetőséget.<br>2 "Image" menüpont alatt képet választh:<br>lefonján található fényképek közül, vagy<br>"Name" menüponton megváltoztathatja<br>"Lock device" funkció bekapcsolásával n<br>gkondicionáló. (Nyil nyitó képernyőn tartsa nyomva a csatlakoztatott berendezés nevét, me<br>enleg a berendezés mac címének utolsó 8 karaktere.<br>válassza ki az "Edit device" lehetőséget.<br>"Image" menüpont alatt képet választhat az előre megadott ké képernyőn tartsa nyomva a csatlakoztatott<br>a berendezés mac címének utolsó 8 karakter<br>sza ki az "Edit device" lehetőséget.<br>ge" menüpont alatt képet választhat az előre<br>án található fényképek közül, vagy közvetlenü<br>e" menüpo A nyitó képernyőn tartsa nyomva a csatlakoztatott berendezés nevé<br>jelenleg a berendezés mac címének utolsó 8 karaktere.<br>Itt válassza ki az "Edit device" lehetőséget.<br>Az "Image" menüpont alatt képet választhat az előre mega tsa nyomva a csatlakoztatott berendezés nevét, mely<br>nac címének utolsó 8 karaktere.<br>evice" lehetőséget.<br>alatt képet választhat az előre megadott képek közül, a<br>nyképek közül, vagy közvetlenül is készthet fényképet.<br>n megvá rnyőn tartsa nyomva a csatlakoztatott berendezés nevét, me<br>
endezés mac címének utolsó 8 karaktere.<br>
az "Edit device" lehetőséget.<br>
henüpont alatt képet választhat az előre megadott képek közül,<br>
dálható fényképek közül, v

A "Name" menüponton megváltoztathatja az alapértelmezett nevet.

A "Name" menüponton megváltoztathatja az alapértelmezett nevet.<br>A "Lock device" funkció bekapcsolásával más eszközzel nem lesz kereshető a légkondicionáló. (Nyilvános helyeken érdemes bekapcsolni) Az "Image" menüpont alatt képet választhat az előre megadott képek közül,<br>telefonján található fényképek közül, vagy közvetlenül is készthet fényképet.<br>A "Name" menüponton megváltoztathatja az alapértelmezett nevet.<br>A "Loc

A "Temp unit" menüponton C° és F° között vál

A "Firmware updated" ponton frissítheti a légkondicionáló szoftverét.

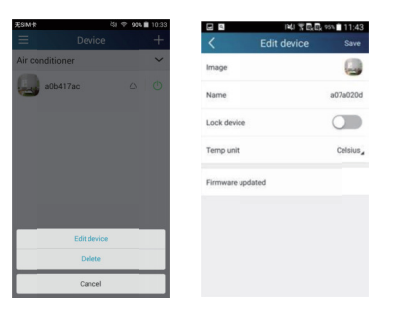

#### Leggyakoribb üzemmódok:

Az általános üzemmódok (ki- és bekapcsolás; üzemmód választás; hőmérséklet; ventilátor sebesség; stb.) és a további kényelmi funkciók (Air, Health; ventilátor let; ventilátor sebesség; stb.) és a<br>Save; Light; Sleep; stb) irányítása.

A nyitó oldalon válassza ki a légkondicionálót, példánkban a "babyroom" nevű. Save; Light; Sleep; stb) irányítása.<br>A nyitó oldalon válassza ki a légkondicionálót, példánkbai<br>vű.<br>Nyomja meg a <sup>& Cool</sup>ikont az üzemmód kiválasztásához.<br>Nyomja meg a <sup>& Cool</sup>ikont az üzemmód kiválasztásához. Save; Light; Sleep; stb) irányítása.<br>A nyitó oldalon válassza ki a légkondicionálót, példánkban a "babyroom"<br>vű.<br>Nyomja meg a <sup>«\*\*</sup> <sup>Cool»</sup> ikont az üzemmód kiválasztásához.<br>Nyomja meg a «\*\* <sup>Cool»</sup> ikont az üzemmód kivála elmi funkciók (Air, Healt<br>dánkban a "babyroom" n<br>ához.<br>rásához.<br>mérséklet beállításához.<br>megválasztásához. Jóváh

Nyomja meg a  $\circledcirc$  ikont a berendezés bekapcsolásához

Nyomja meg a za ikont a ventilátor sebesség megválasztásához. Jóváhagyáshoz érintse meg a kijelzőt bárhol a beállító felület körüli szürke területen.

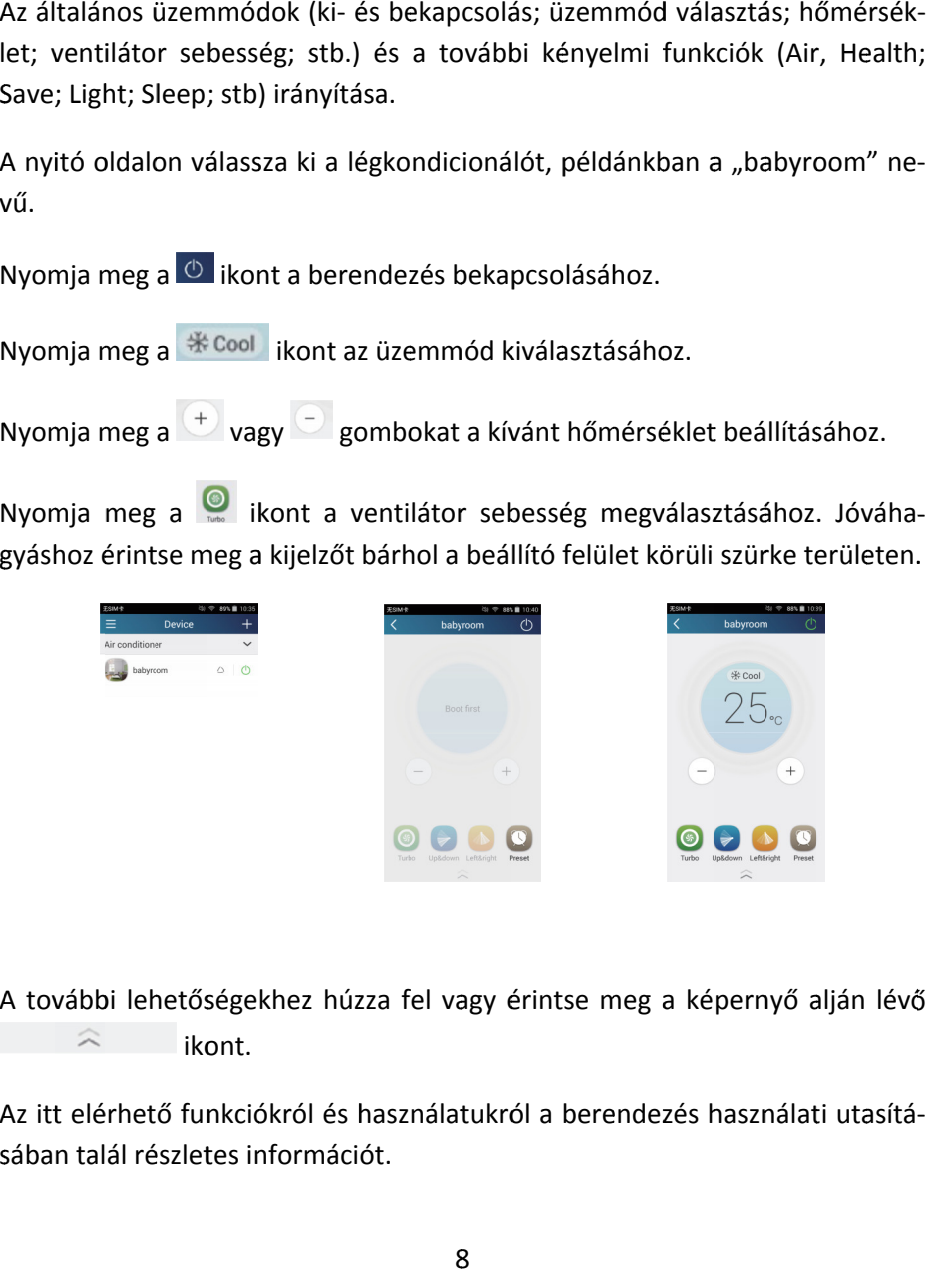

A további lehetőségekhez húzza fel vagy érintse meg a képernyő alján lévő<br>
kont.<br>Az itt elérhető funkciókról és használatukról a berendezés használati utasítáikont.

Az itt elérhető funkciókról és használatukról a berendezés használati utasít ásában talál részletes információt.

## Több berendezés üzemeltetése egyidejűleg

A + gomb megnyomása után válassza az "Add Scene" lehetőséget. Itt végrehajtható parancsokat állíthat be, pl. az összes vagy csak bizonyos klímák bekapcsolása. A $\blacksquare$  gomb megnyomása után válassza az "Add Scene" lehetőséget. Itt<br>végrehajtható parancsokat állíthat be, pl. az összes vagy csak bizonyos klímák<br>bekapcsolása.<br>A "+" gomb megnyomásával adhat hozzá parancsot. Itt válassz bb berendezés üzemeltetése egyidejűleg<br>
+ gomb megnyomása után válassza az "Add Scene" lei<br>
rehajtható parancsokat állíthat be, pl. az összes vagy csak bi<br>
kapcsolása.<br>
\* "gomb megnyomásával adhat hozzá parancsot. Itt vál

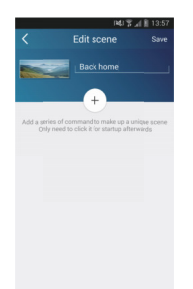

A "+" gomb megnyomásával adhat hozzá parancsot. Itt válassza ki, hogy melyik berendezés, és hogy ON vagy OFF par esetén a parancsok közti időt 0 és 60 másodperc között lehet állítani. gomb megnyomása után válassza az<br>
tható parancsokat állíthat be, pl. az öss:<br>
blása.<br> **Allíthat be, pl. az öss:**<br> **Allíthat be, pl. az öss:**<br> **Allíthat be, pl. az öss:<br>
<b>Allíthat be, pl. az öss:**<br> **Allíthat be, pl. az öss:** )N vagy OFF parancsot hajtson végre.<br>dőt 0 és 60 másodperc között lehet áll<br>telefonon lévő képek közül válasszon

Érintse meg a képet és a telefonon lévő képek közül megkülönböztetésére szolgáló képet, valamint állítson be egy nevet a p ranc A "+" gomb megnyomásával adhat hozzá parancsot. Itt válassza ki, hogy<br>lyik berendezés, és hogy ON vagy OFF parancsot hajtson végre. Több para<br>esetén a parancsok közti időt 0 és 60 másodperc között lehet állítani.<br>Érintse m egy nevet a pa-

Ha elkészült nyomja meg a jobb felső sarokban lévő "Save" feliratot.

#### Időzítés

Heti időzítést tud beállítani egy vagy több berendezéshez. A nyomása után válassza az "Add Preset" lehetőséget. Szükség esetén szinkronizálja az időt a beren retta parancsokat állíthat be, pl. az összeselása.<br>
Atható parancsokat állíthat be, pl. az összeselása.<br>
Jása.<br>
Atható parancsokat állíthat be, pl. az összeselása.<br>
Atható a "Save "Carancsok közti időt 0 és 60 másodperc ka A "+" gomb megnyomásával adhat hozzá parancsot. Itt<br>lyik berendezés, és hogy ON vagy OFF parancsot hajtsor<br>esetén a parancsok közti időt 0 és 60 másodperc között l<br>Érintse meg a képet és a telefonon lévő képek közül va<br>meg után vialassza az "Add Scene" lehetőséget.<br>
hajtható parancsokat állíthat be, pl. az összes vagy csak bizonyos klím<br>
csolása.<br>
gomb megnyomásával adhat hozzá parancsot. Itt válassza ki, hogy merendezés, és hogy ON vagy OF a képet és a telefonon lévő képe<br>ztetésére szolgáló képet, valami<br>nyomja meg a jobb felső sarokbai<br>t tud beállítani egy vagy több ber<br>n válassza az "Add Preset" lehet<br>t a berendezésen a telefonjához. az ismétlési napokat, megnyomása után válassza az "Add Scene" lehetőséget. Itt<br>
szensitható parancsokat állíthat be, pl. az összes vagy csak bizonyos klímák<br>
sapcsolása.<br>
\*\*\* gomb megnyomásával adhat hozzá parancsot. Itt között lehet<br>
meg a képet és a telefonon lévő képek közül válassz<br>
önböztetésére szolgáló képet, valamint állítson be (<br>
rnak.<br>
szült nyomja meg a jobb felső sarokban lévő "Save" fe<br>
szült nyomja meg a jobb felső sarokban myomása után válassza az "Add Scene"<br>
rcsokat állíthat be, pl. az összes vagy csa<br> **Francisco vagy CSA (Addis Constant)**<br>
a vagy ON vagy OFF parancsot hajtson vég<br>
közti időt 0 és 60 másodperc között lehe<br>
t és a telefonon Ha elkészült nyomja meg a jobb felső sarokban lévő "Save" feliratot.<br>Időzítés<br>Heti időzítést tud beállítani egy vagy több berendezéshez. A  $+$  go<br>nyomása után válassza az "Add Preset" lehetőséget. Szükség esetér<br>nizálja az ud beállítani egy vagy több berendezéshez. A **karal** gomb me<br>válassza az "Add Preset" lehetőséget. Szükség esetén szinkr +" gomb megnyomásával adhat hozzá parancsot. Itt válassza ki, hogy me-<br>berendezés, és hogy ON vagy OFF parancsot hajtson végre. Több parancs<br>tén a parancsok közti időt 0 és 60 másodperc között lehet állítani.<br>tse meg a ké nyomja meg a jobb felső sarokban lévő "Save" feliratot.<br>t tud beállítani egy vagy több berendezéshez. A  $\;\;+\;\;$ gomb megbe, pl. az összes vagy csak bizonyos klímák<br> **beszával.**<br>
beszával.hogy me-<br>
FF parancsot hajtson végre. Több parancs<br>
D másodperc között lehet állítani.<br>
lévő képek közül válasszon a parancssor<br>
et, valamint állítson be-e iával adhat hozzá parancsot. Itt válassza ki, hogy me-<br>
1 ON vagy OFF parancsot hajtson végre. Több parancs<br>
i időt 0 és 60 másodperc között lehet állítani.<br>
a telefonon lévő képek közül válasszon a parancssor<br>
zolgáló kép

Válassza ki a berendezést, az időzítés típusát (ON-OFF) állítsa be az időpontot és az ismétlési napokat, majd hagyja jóvá a "Save" felirat megnyomásával.

v0301

COOL4U KFT. 5540 SZARVAS, SZABADSÁG U. 14. WWW.GREE-MAGYARORSZAG.HU E-MAIL: INFO@COOL4U.HU